TO:EPSON 愛用者 FROM:EPSON 客服中心 主題敘述:LW-600 透過 Lable Editor 列印索引標籤的方式。

步驟 1、開啟 Lable Editor 工具軟體

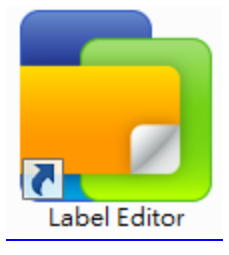

選擇機型 EPSON LW-600P  $\overline{ }$ 標籤帶寬度  $24mm(1")$ 取得標籤帶寬度  $\blacktriangledown$ 新增 標籤目錄 Α B ABC  $\mathbf C$ 横書 直書 **JK**  $\begin{array}{c}\n-\times \mathsf{L} \\
-\times \mathsf{G}\n\end{array}$ GHI  $\begin{array}{c}\nA \\
B\n\end{array}$ **DEF** ABC.  $\mathbf C$ 匯入(横書) 匯入(直書) 捷徑 開啟 開啟檔案 **Filming** 123 ABC<br>DDD 000 **ABCD** 瀏覽記錄 電纜標示 設備管理 QR CODE 確定 取消 □啟動時不顯示新増/開啟畫面

步驟 2、選擇機型「EPSON LW-600P」,按「確定」。

步驟 3、依據您的標籤帶寬度,選擇索引標籤,例如:「24mm 索引標籤 標籤帶」。

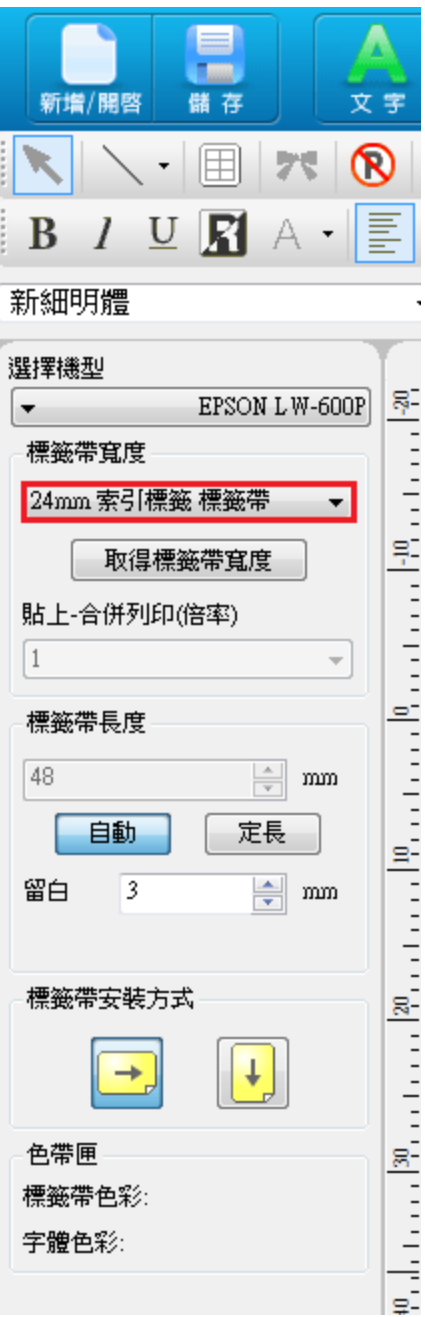

步驟 4、Lable Editor 依據您選擇的標籤帶規格,會產生「建議編輯範圍」, 請您依據「建議編輯範圍」,進行編輯。

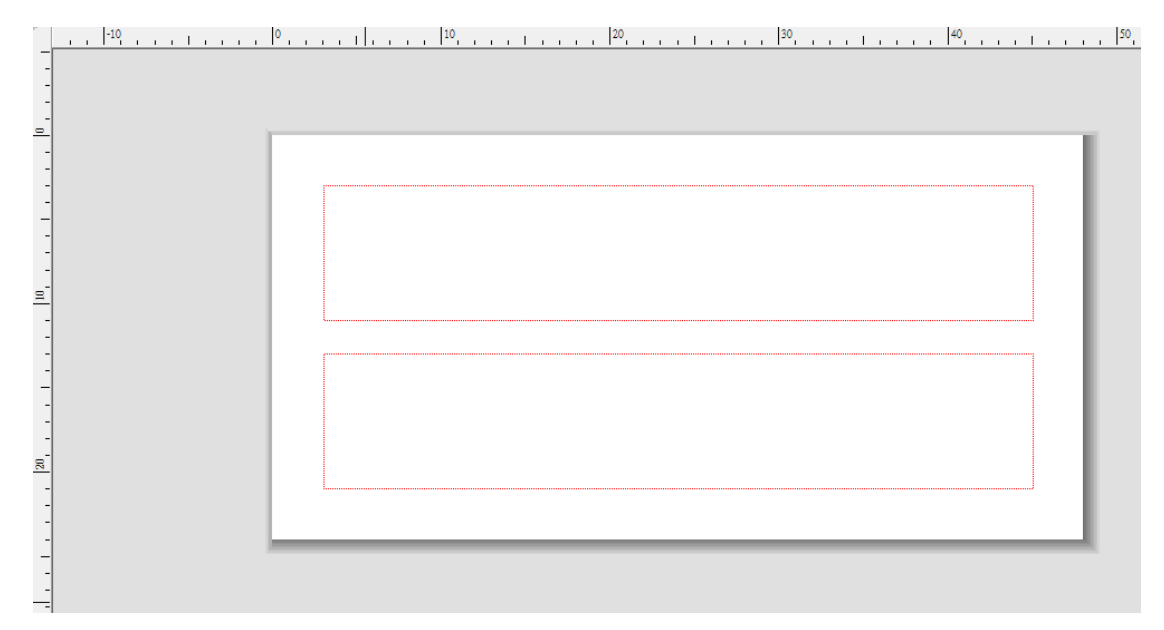

步驟 5、完成編輯後,點選「列印」即可。

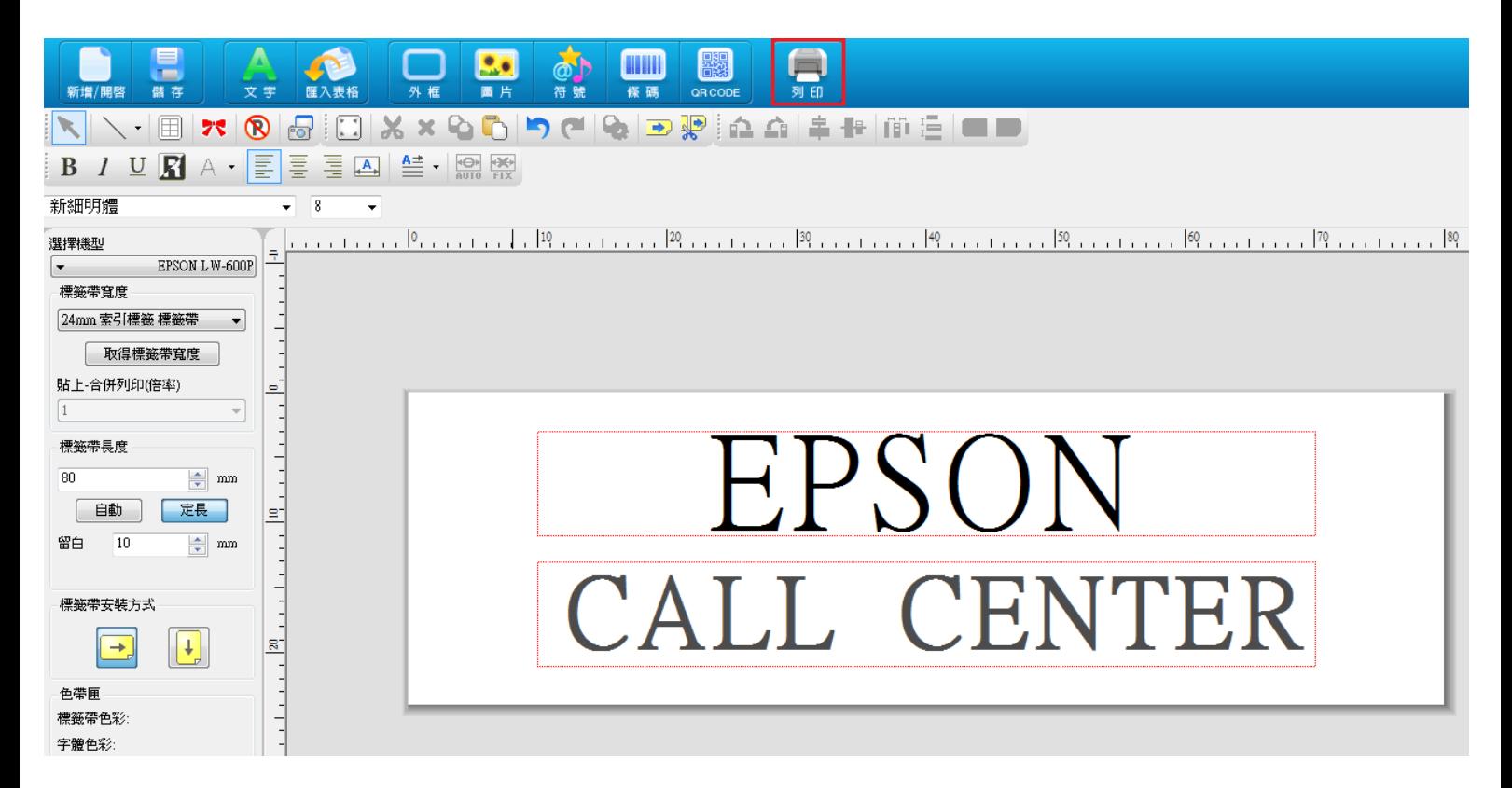